### 计算机安全日常安全防护教程

#### 第一节 Win10 操作系统开启本地安全审核策略教程

Win10 审核功能,会跟踪并记录系统使用事件,我们可以根据 系统运行状态对故障进行排除,还可以监视用户在计算机上进行的操 にんじょう しんじょう かんしゃ かんしゃ かんしゅう かんしゅう かいしゅう しゅうしゅう しゅうしゅう かいしゅう しゅうしゅう しゅうしゅう

1、通过组策略开启登录审核功能

默认情况下,登录审核策略是处于关闭状态的,所以我们需要打 开。打开方法为:按 **W**in **+** R 组合键,打开运行,并输入:gpedit.msc 命令,确定或回车可以快速打开本地组策略

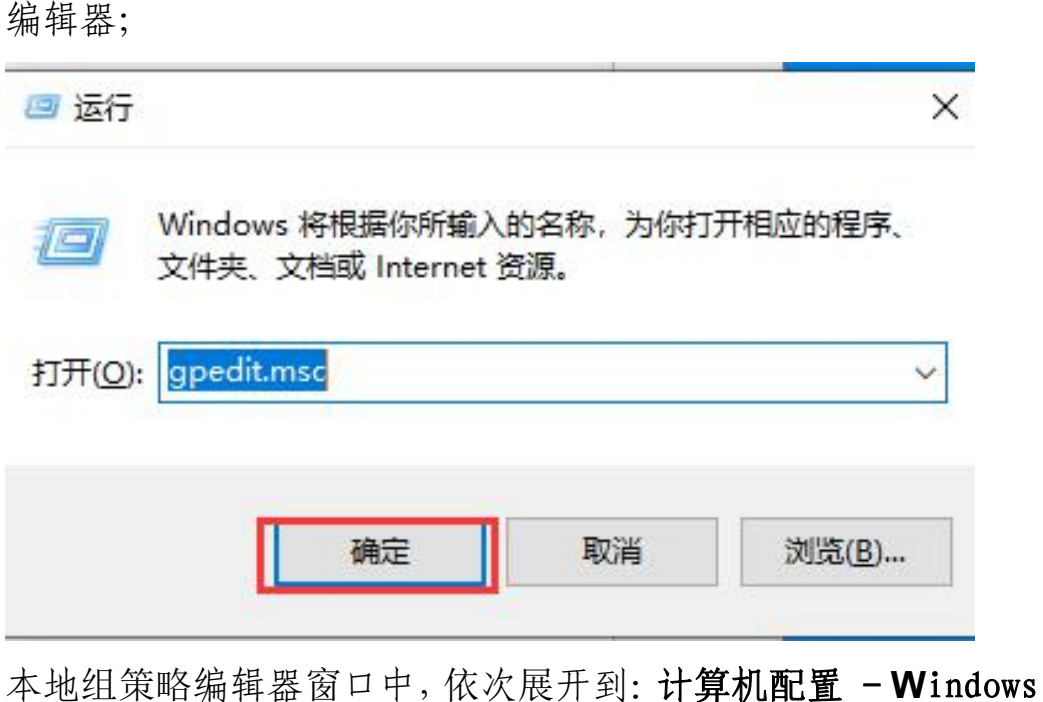

设置 - 安全设置 - 本地策略 - 审核策略, 就会显示有关审核策略 的项;

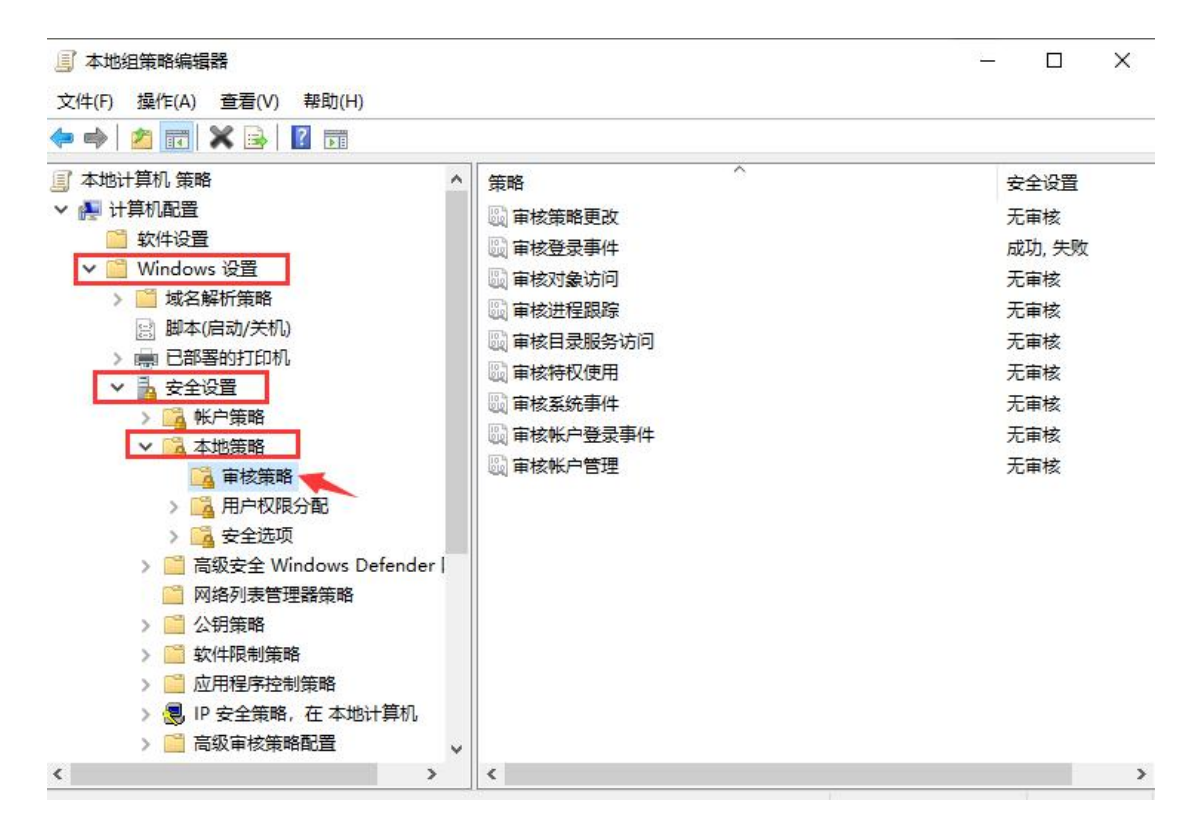

双击打开审核的相关策略,可以在属性中,审核这些操作下,同 时将成功和失败勾选上,最后点击确定即可,如审核登录事件和审核 账户登录事件;

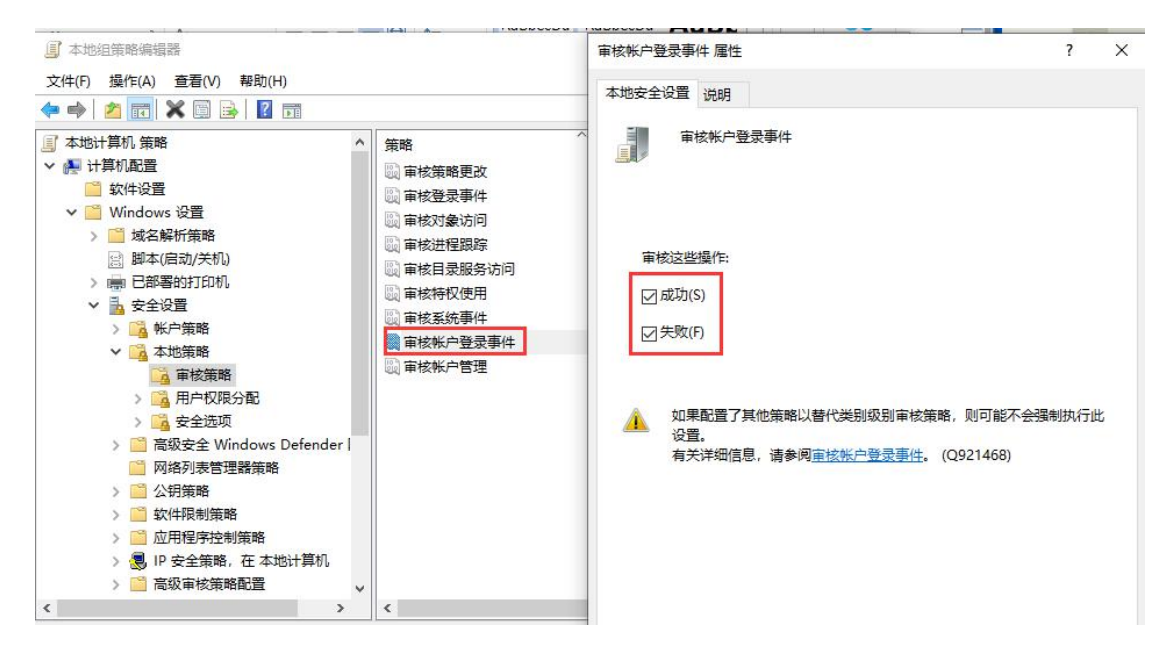

#### 2、通过事件查看器查看非法登录

按 **W**in **+ X** 组合键,或右键点击左下角的开始菜单,在打开 的隐藏菜单项中,选择事件查看器(V)即可;

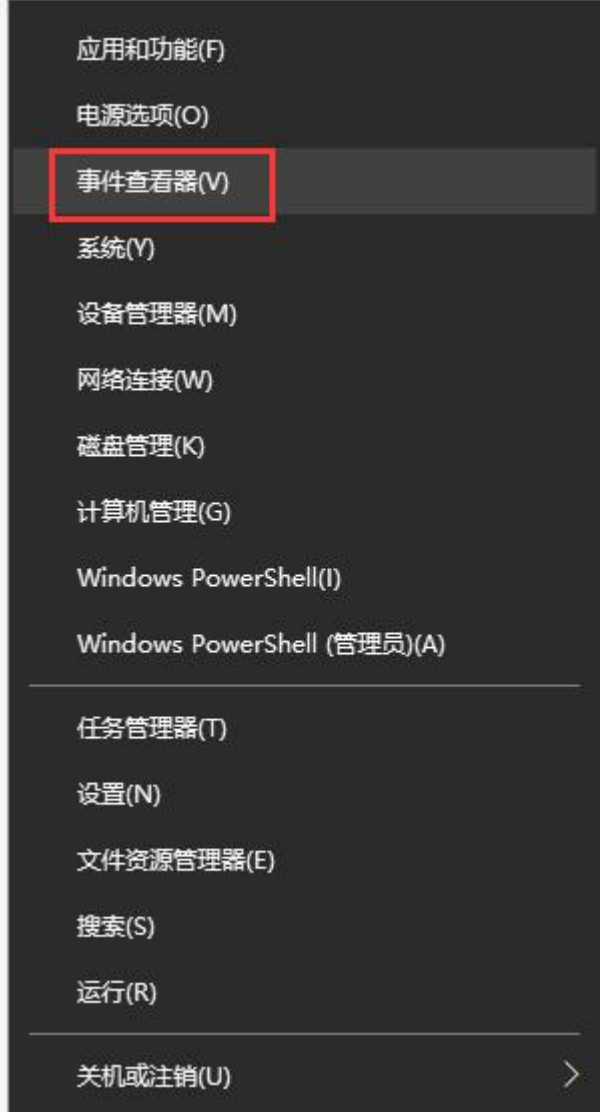

事件查看器窗口中,依次展开到: Windows 日志 - 安全, 其中 中间显示的内容,就有很多具有登录日期和时间戳的条目(由于每次 Windows 登录时都会记录登录信息,所以可以用来判断系统被执行 登录操作的时间);

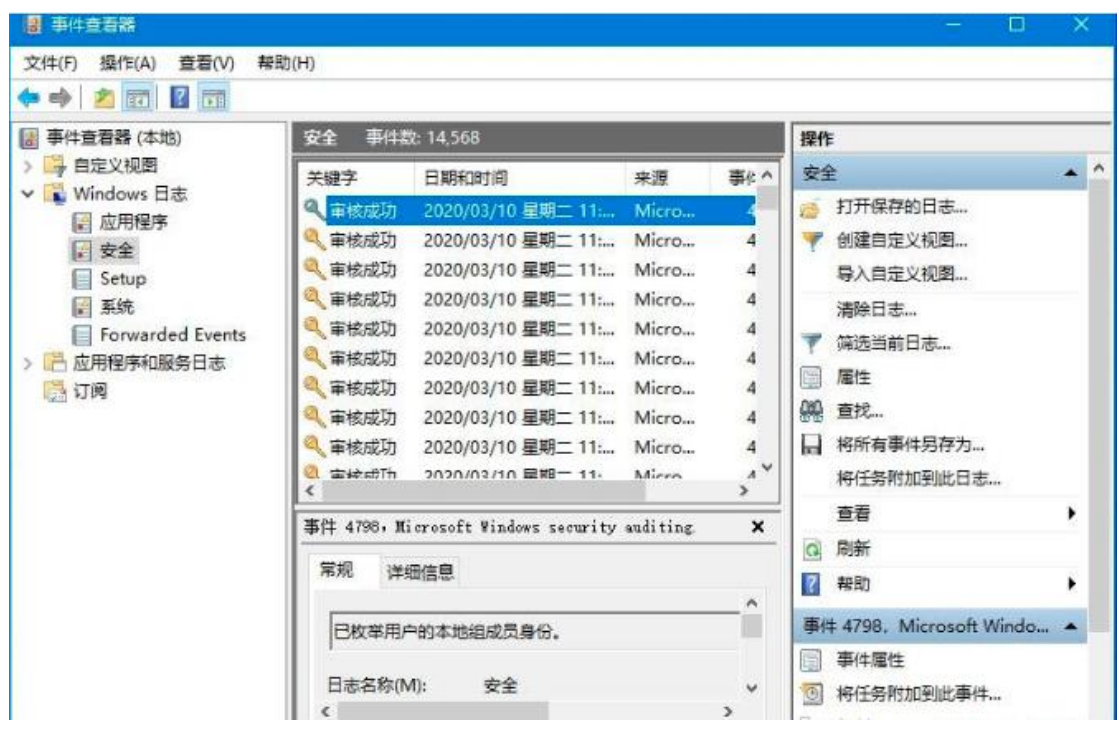

随便双击个事件,可以在属性窗口中,查到比较多的信息,根据 这些信息,可以帮助我们更快、更准确的定位和了解系统登录时的情 况;

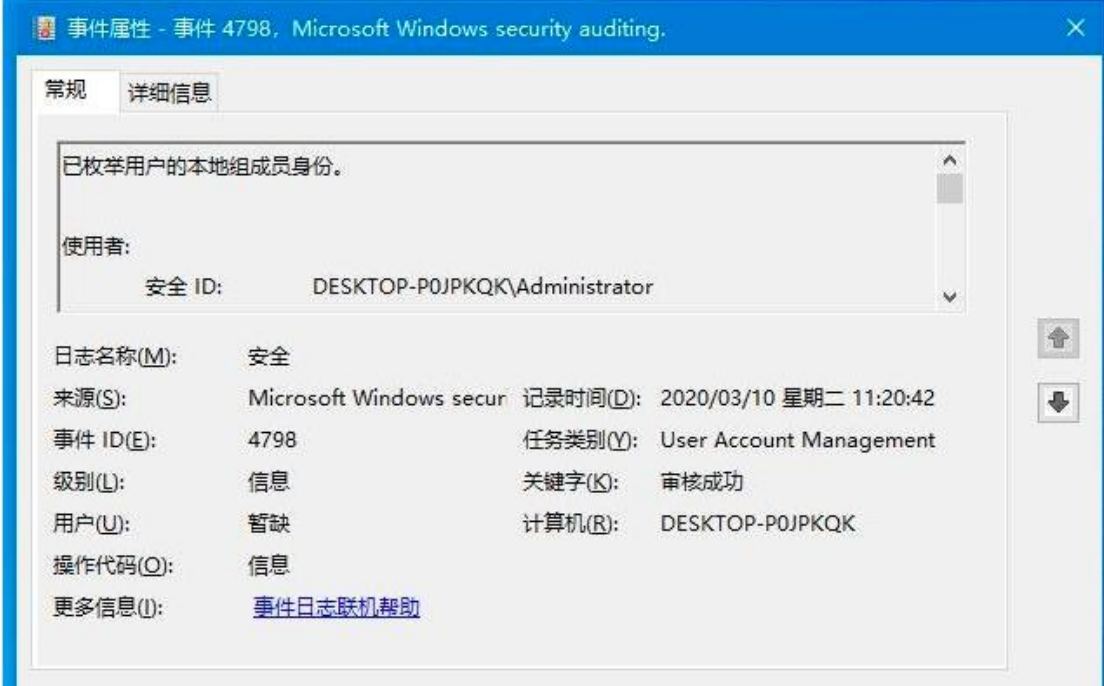

### 第二节 win10 系统一键锁屏操作

在日常工作中,我们将会存储一些重要数据保存在电脑中,当离 开自己电脑的时候为了文件安全,锁屏是很重要的一个操作,下面, 就给大家分享电脑锁屏的两种方法。

方法一:使用屏幕锁屏快捷键(Win7/Win8/Win10 通用)

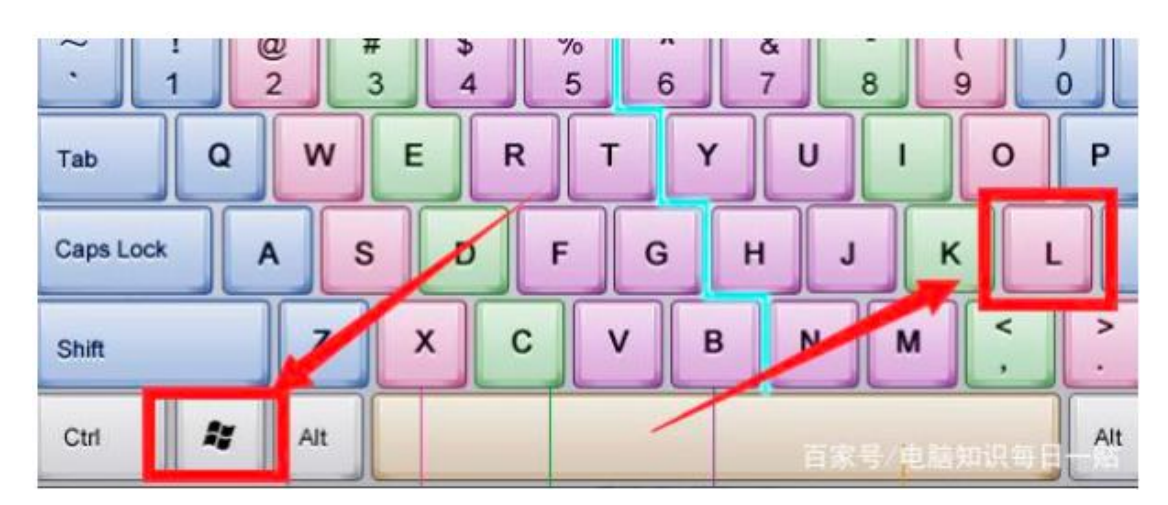

使用 Win + L 组合快捷键,可以快速锁屏;

如图,Win10 锁屏界面主要会显示时间、信息等消息,类似于 手机锁屏界面,点击锁屏界面,就可以进入锁屏登陆界面,需要输入 密码才可以进入。

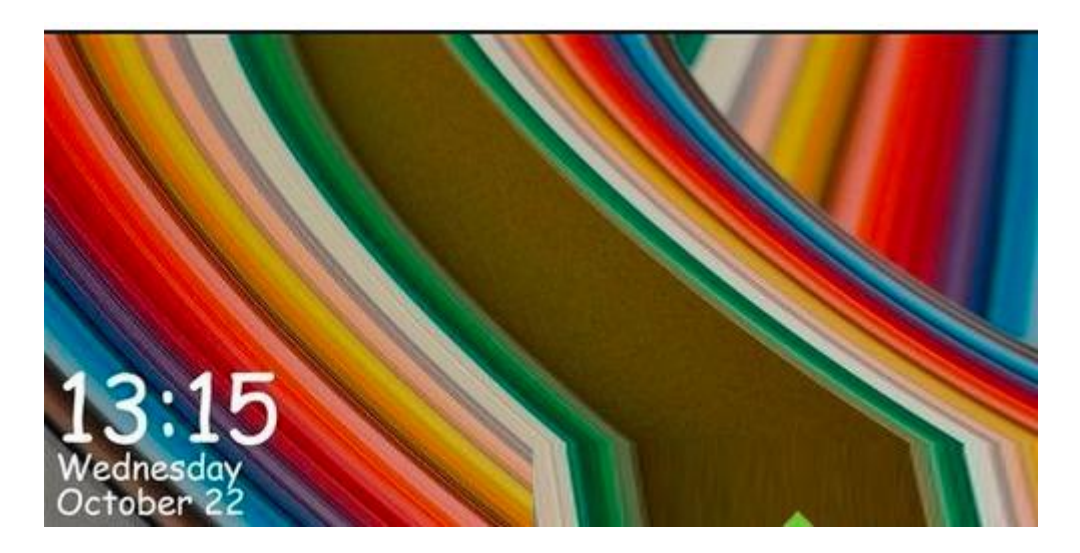

方法二、适应于 win10 系统

娱乐 更改帐户设置 锁定 注销  $\mathsf{F}$  $\mathcal{R}$ P 反馈中心  $\Box$ **C** G  $\approx$ 控制面板 Google Chrome 浏览 ; (၀) Groove 音乐 格式工厂  $\circ$ ○ 在这里输入你要搜索的内容 Ō Œ

打开开始菜单,点击小头像,直接点击锁定

以上就是电脑一键锁屏的方法了,非常简单,不过一键锁屏的前 提是需要设置开机密码哦,不然形同虚设。

## 第三节 word 文档设置密码的方法

- 一、操作步骤
- 1、首先准备好要加密的文档,给这个文档进行加密,如图。

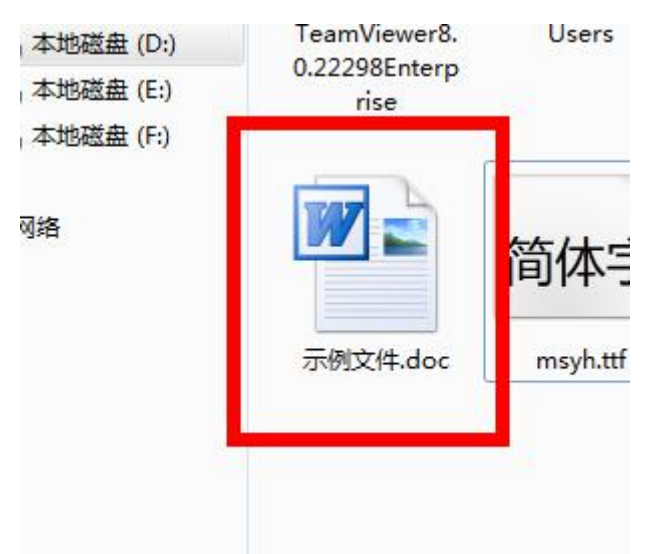

2、在打开的 Word 文档上依次点击【文件】→【信息】→【保 护文档】,如图。

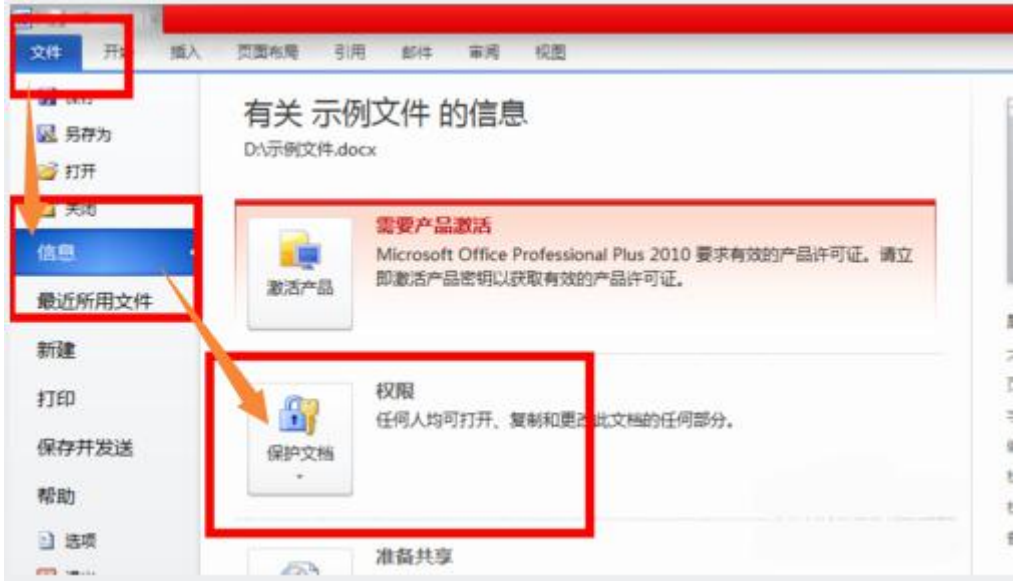

3、弹出菜单中选择【密码进行加密】,如图。

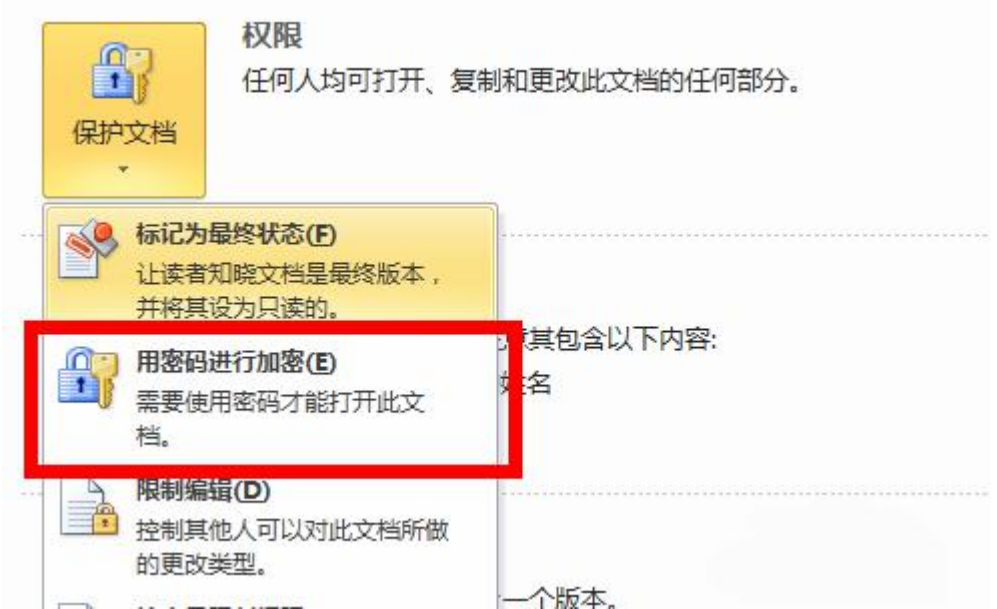

4、然后弹出输入密码对话框,设置一串密码,密码不能太 复杂(防止你忘记),也不能太简单(防止别人破解)。

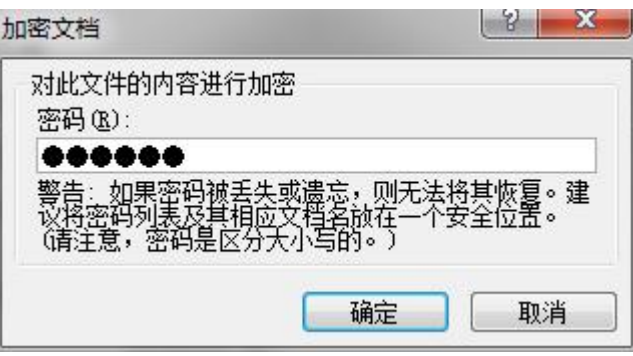

5、再次输入密码,确认密码,要与上一个密码一致哦。

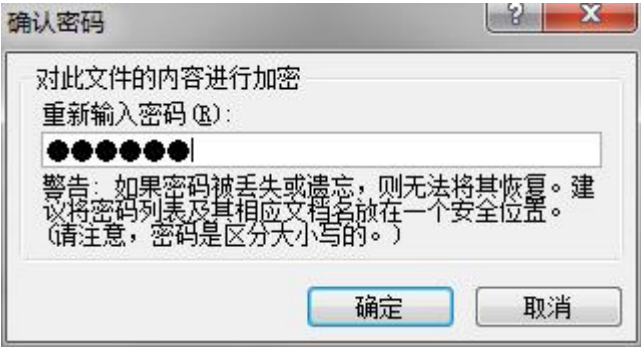

6、文档加密完成,当你再次打开文档时候,就会提示你输 入密码,如图。

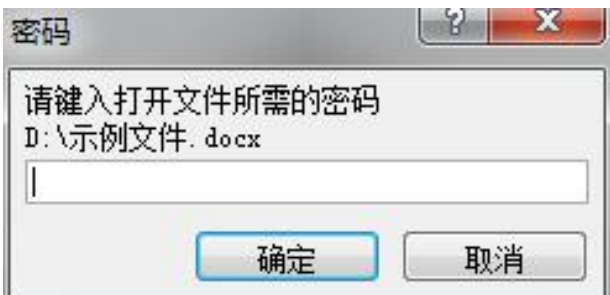

#### 二、注意事项

一定要记住自己设置的密码哦,以目前来说,还没有很 好的破解方法,一旦忘记非常麻烦!

# 第四节 手动为 **W**indows server 2008/2012 系统安装补丁教程

1、打开控制面板,将查看方式更改为小图标

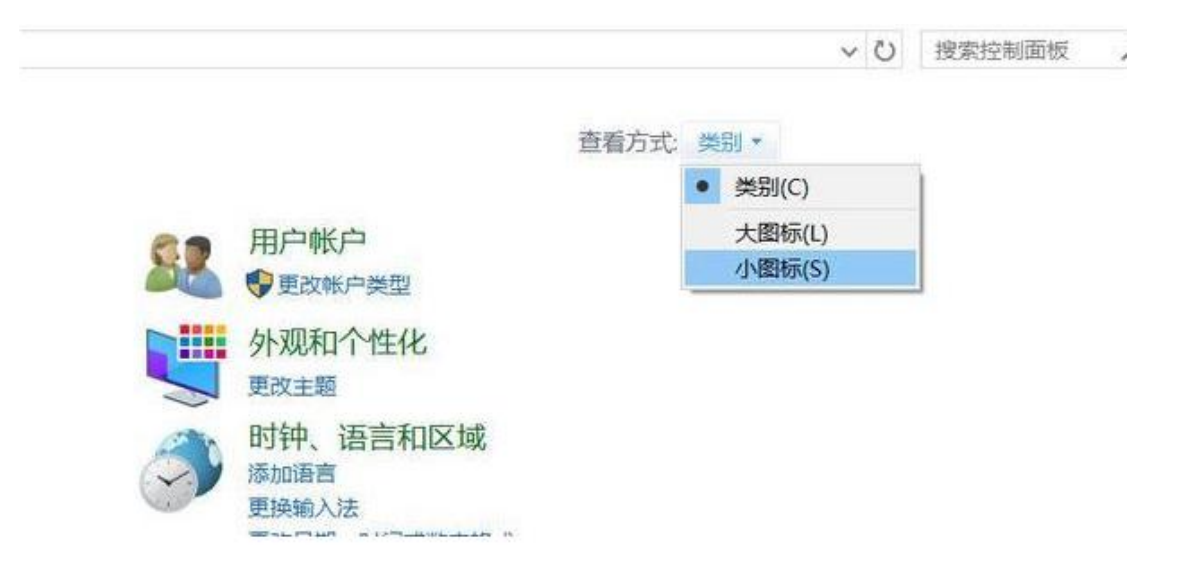

2、找到更新升级的入口,点击 Windows 更新(Windows update)进入

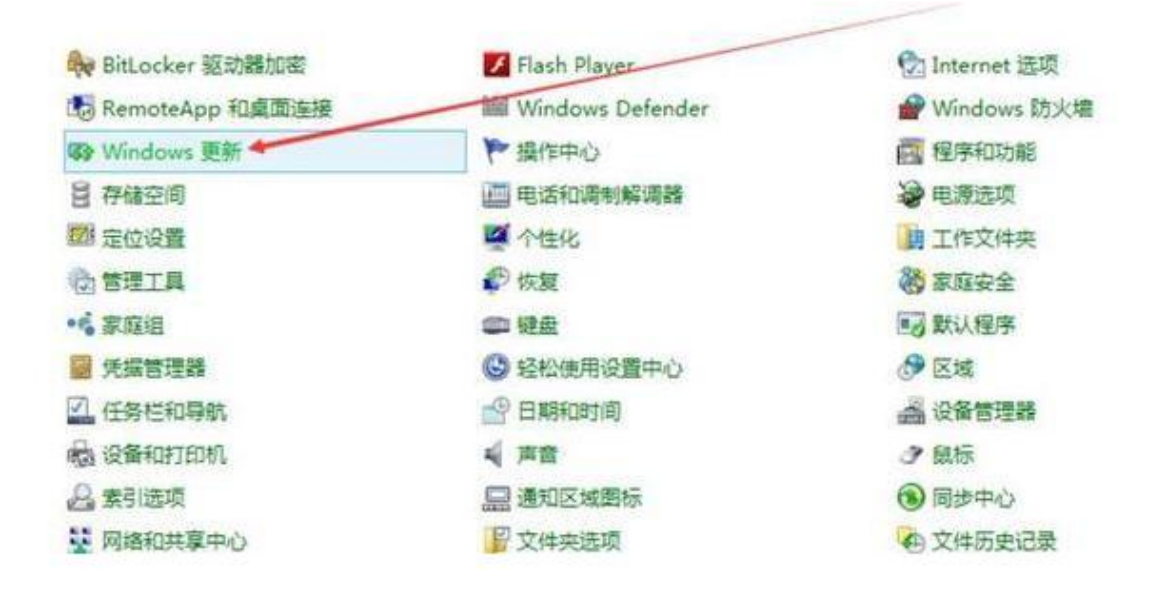

3、在下面的界面当中启用自动更新。点击"立即启用"

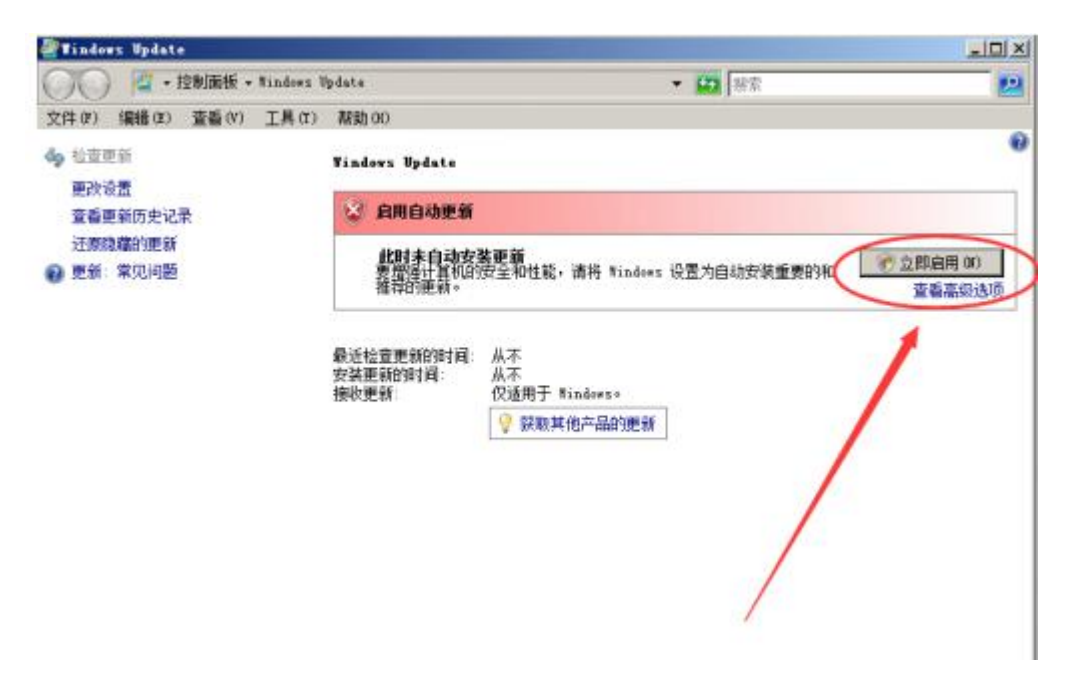

4、接下来开始扫描更新

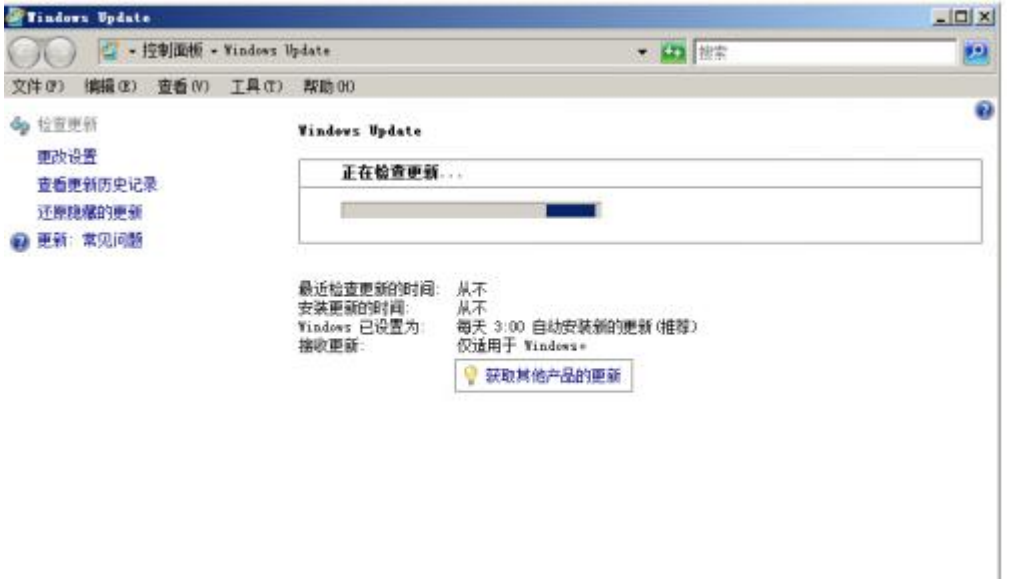

5、出现"安装新的 Windows update 软件",选择点击"现 在安装"

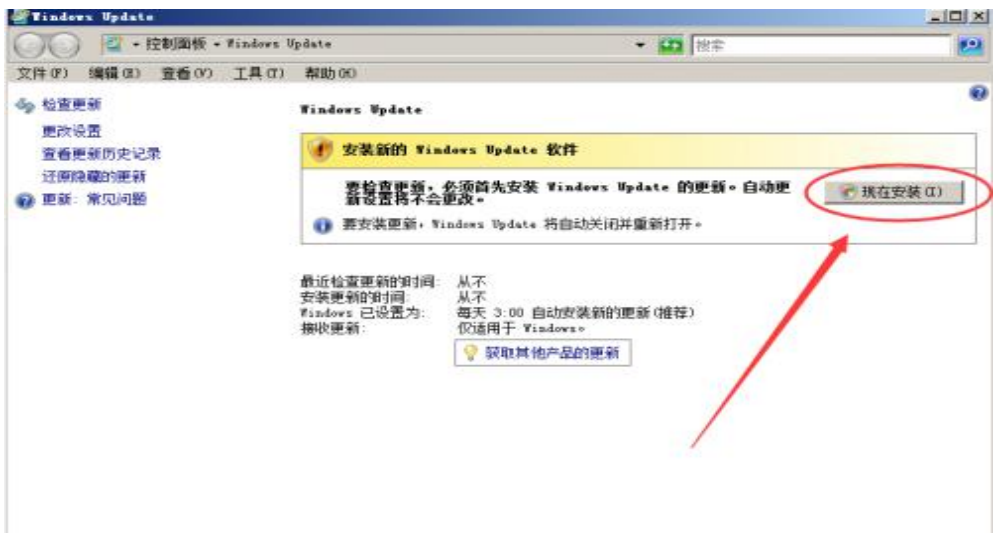

6、开始进行下载并安装更新的界面

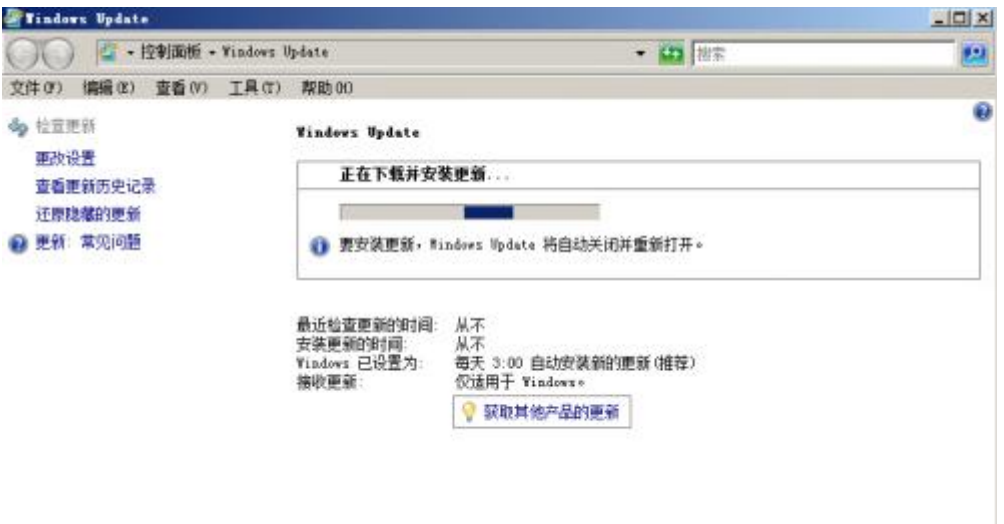

7、耐心等待,经过一段时间的运行,出现相关的更新信息。 见下图:

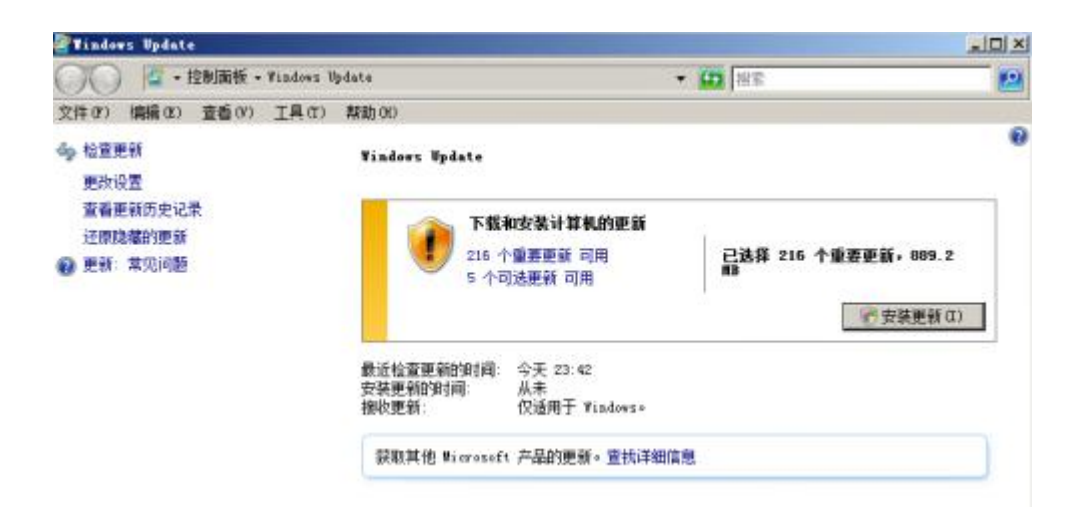

8、若果我们需要默认全部安装重要更新,只需要点击"安 装更新"即可。如果需要有选择的更新相关的内容。点击"下 载和安装计算机的更新"下面的蓝色字部分,在弹出的选项 窗口中勾选你需要更新的内容。

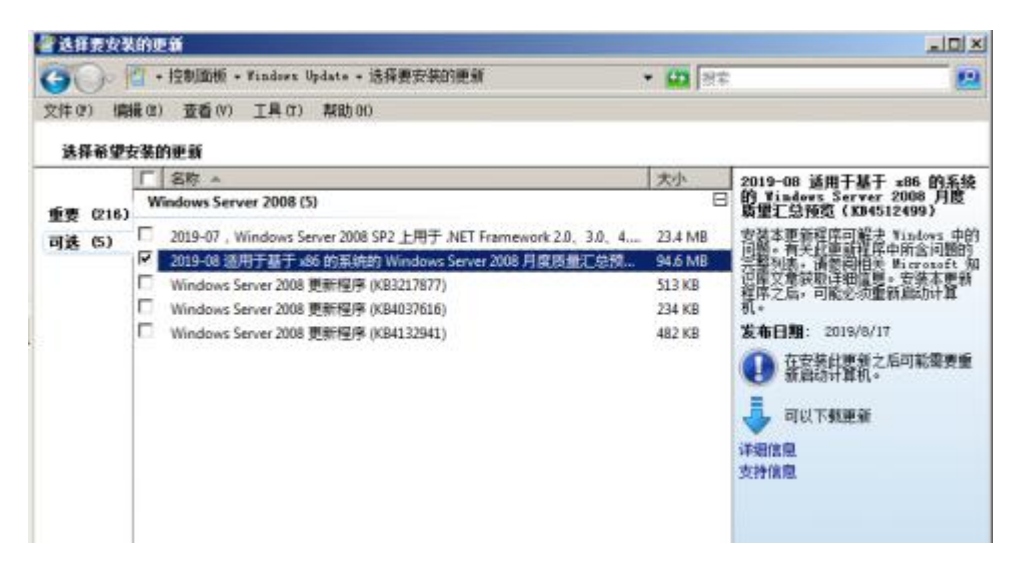

9、完成相关的选项设定后,点击"安装更新"开启漫长补 丁安装过程。补丁安装时间的长短,主要由补丁安装的多少 和大小情况而定。建议将其放在空闲的时段进行安装更新。 如不需要人为的干预安装,建议设置为排程的方式进行安装

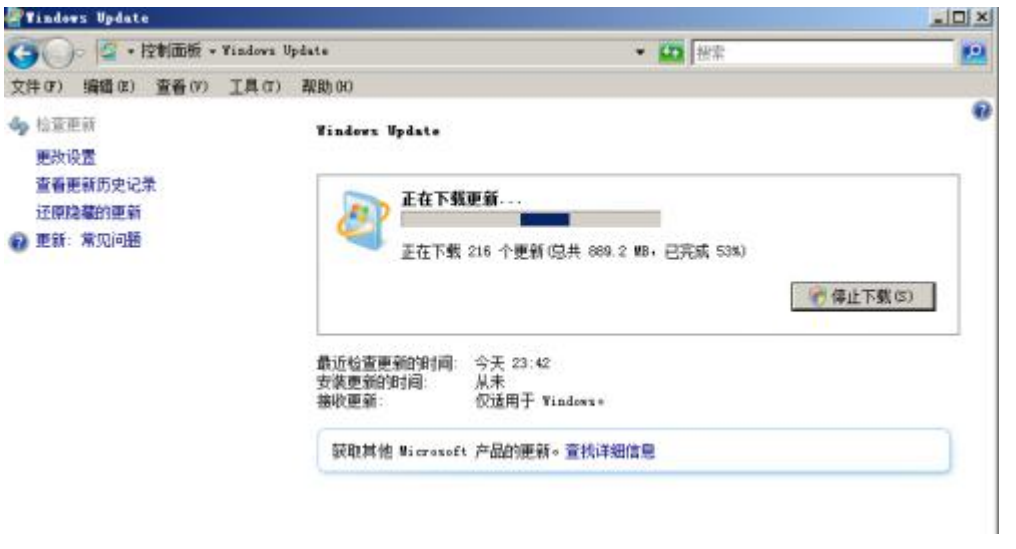

10、更新完成后一般会重启服务。